# **МВ210- 202/204**

**Модуль ввода**

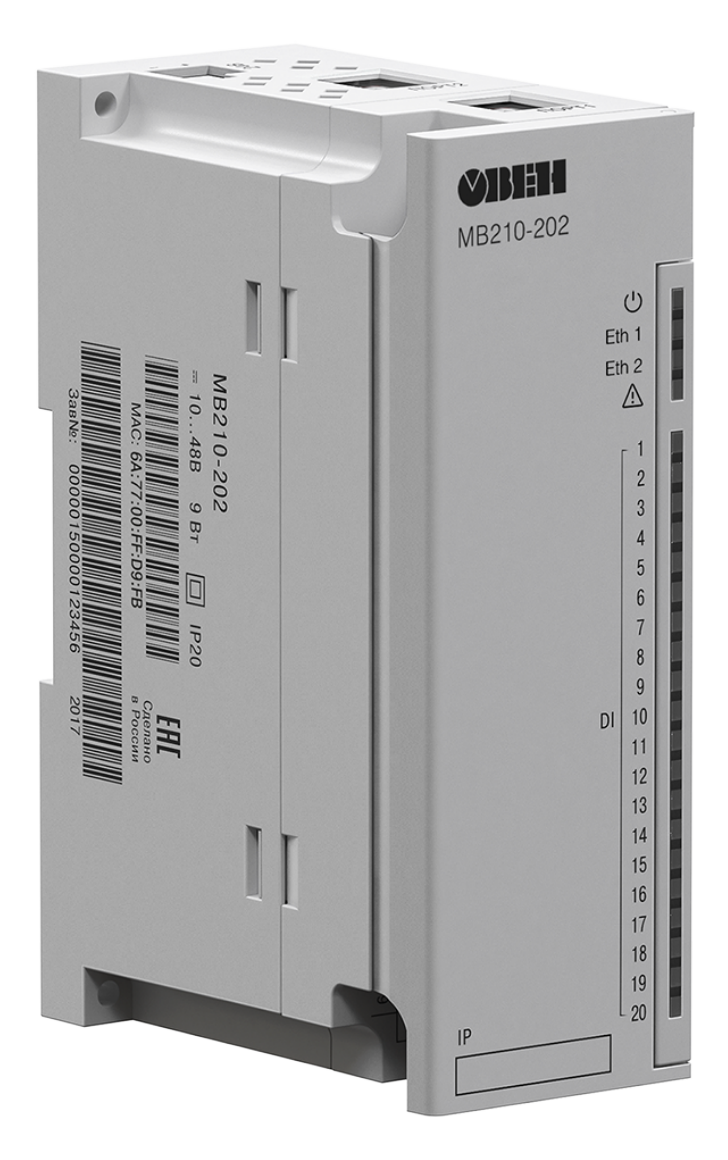

Руководство по эксплуатации

## Содержание

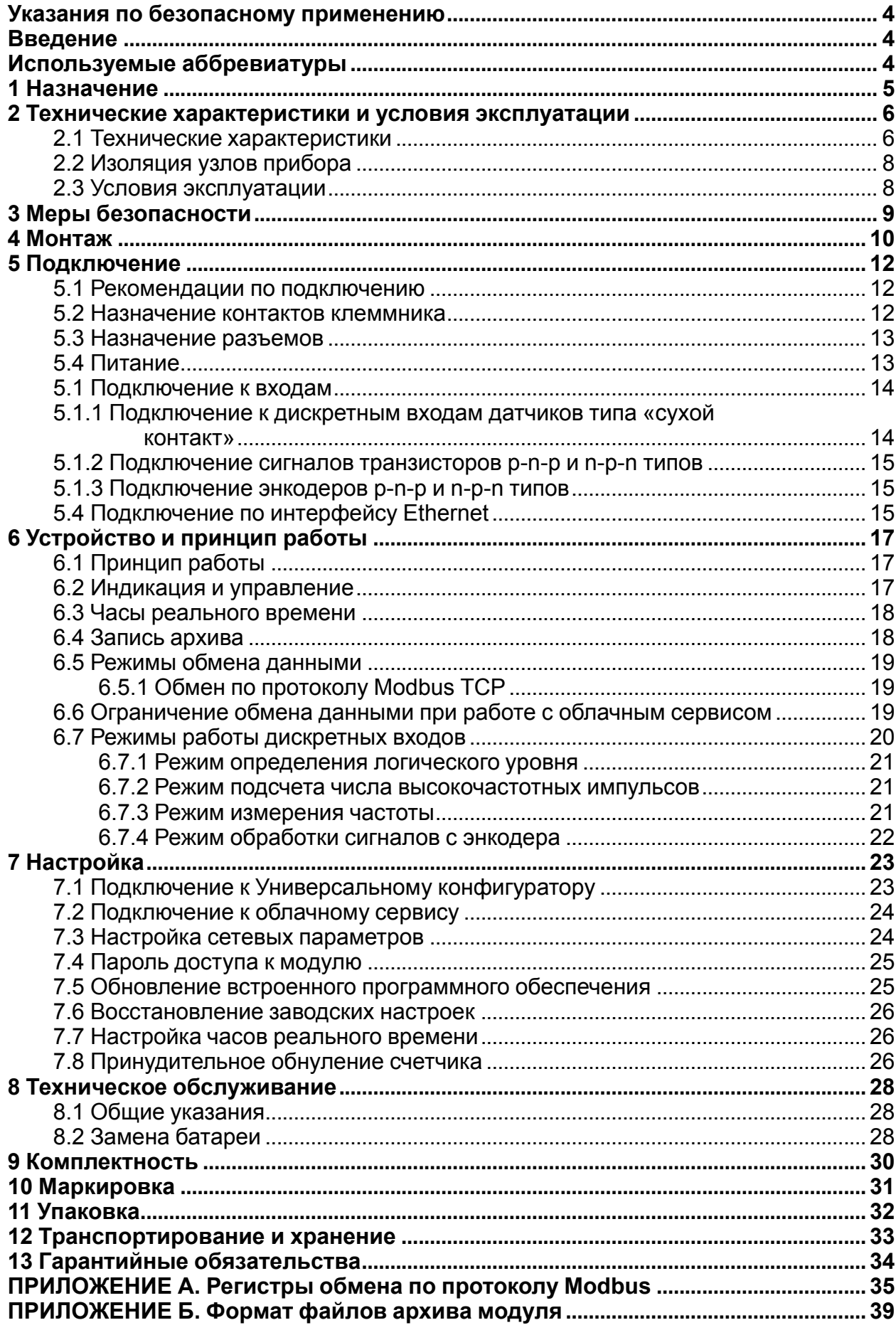

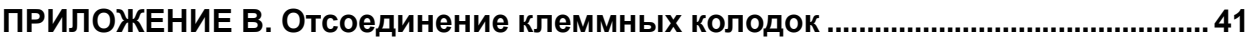

## <span id="page-3-0"></span>**Указания по безопасному применению**

В данном руководстве применяются следующие предупреждения:

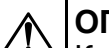

#### **ОПАСНОСТЬ**

Ключевое слово ОПАСНОСТЬ используется для предупреждения о непосредственной угрозе здоровью. Возможные последствия могут включать в себя смерть, постоянную или длительную нетрудоспособность.

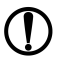

#### **ПРЕДУПРЕЖДЕНИЕ**

Ключевое слово ПРЕДУПРЕЖДЕНИЕ используется, чтобы предупредить о повреждении имущества и устройств. Возможные последствия могут включать в себя повреждения имущества, например, прибора или подключенных к нему устройств.

#### **ВНИМАНИЕ**

Ключевое слово ВНИМАНИЕ используется, чтобы предупредить о потенциально опасной ситуации. Возможные последствия могут включать в себя незначительные травмы.

#### **ПРИМЕЧАНИЕ**  $\mathbf i$

Ключевое слово ПРИМЕЧАНИЕ используется для дополнения, уточнения, толкования основного текста раздела/подраздела и/или пояснения специфических аспектов работы с прибором.

## <span id="page-3-1"></span>**Введение**

Настоящее руководство по эксплуатации предназначено для ознакомления с устройством, принципом работы и техническим обслуживанием модулей дискретного ввода МВ210-202 и МВ210-204 (далее «прибор», «модуль»).

Обозначение прибора при заказе: **МВ210-202** и **МВ210-204**.

## <span id="page-3-2"></span>**Используемые аббревиатуры**

**БП** – блок питания

**ОК** – открытый коллектор

**ПК** – персональный компьютер

**ПЛК** – программируемый логический контроллер

## <span id="page-4-0"></span>**1 Назначение**

Модули ввода МВ210-202 и МВ210-204 предназначены для сбора данных на объектах автоматизации и управляются от ПЛК, панельного контроллера, компьютера или иного управляющего устройства.

В модуле реализовано 20 дискретных входов.

## <span id="page-5-0"></span>**2 Технические характеристики и условия эксплуатации**

## <span id="page-5-1"></span>**2.1 Технические характеристики**

## **Таблица 2.1 - Технические характеристики**

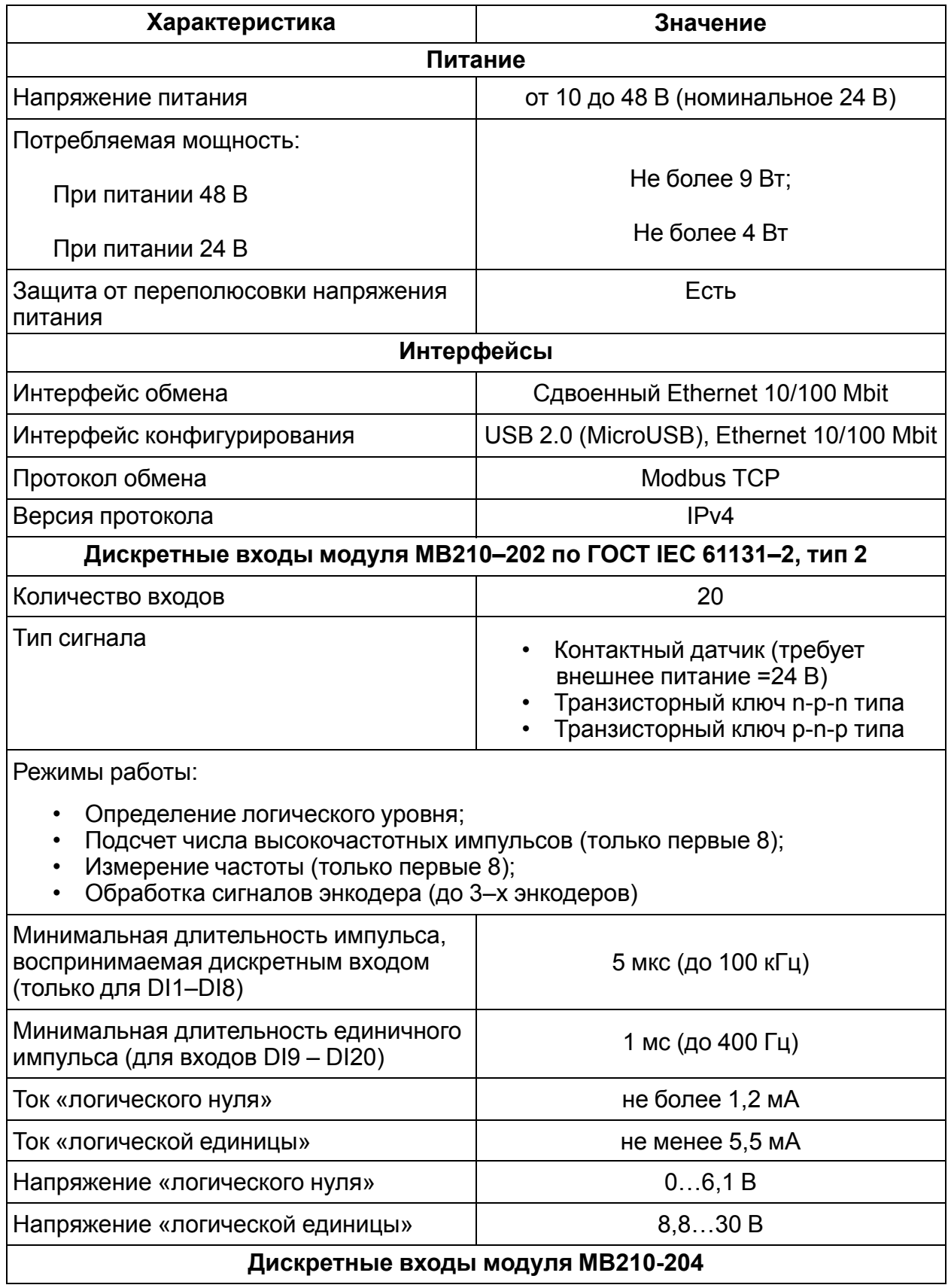

## **Продолжение таблицы 2.1**

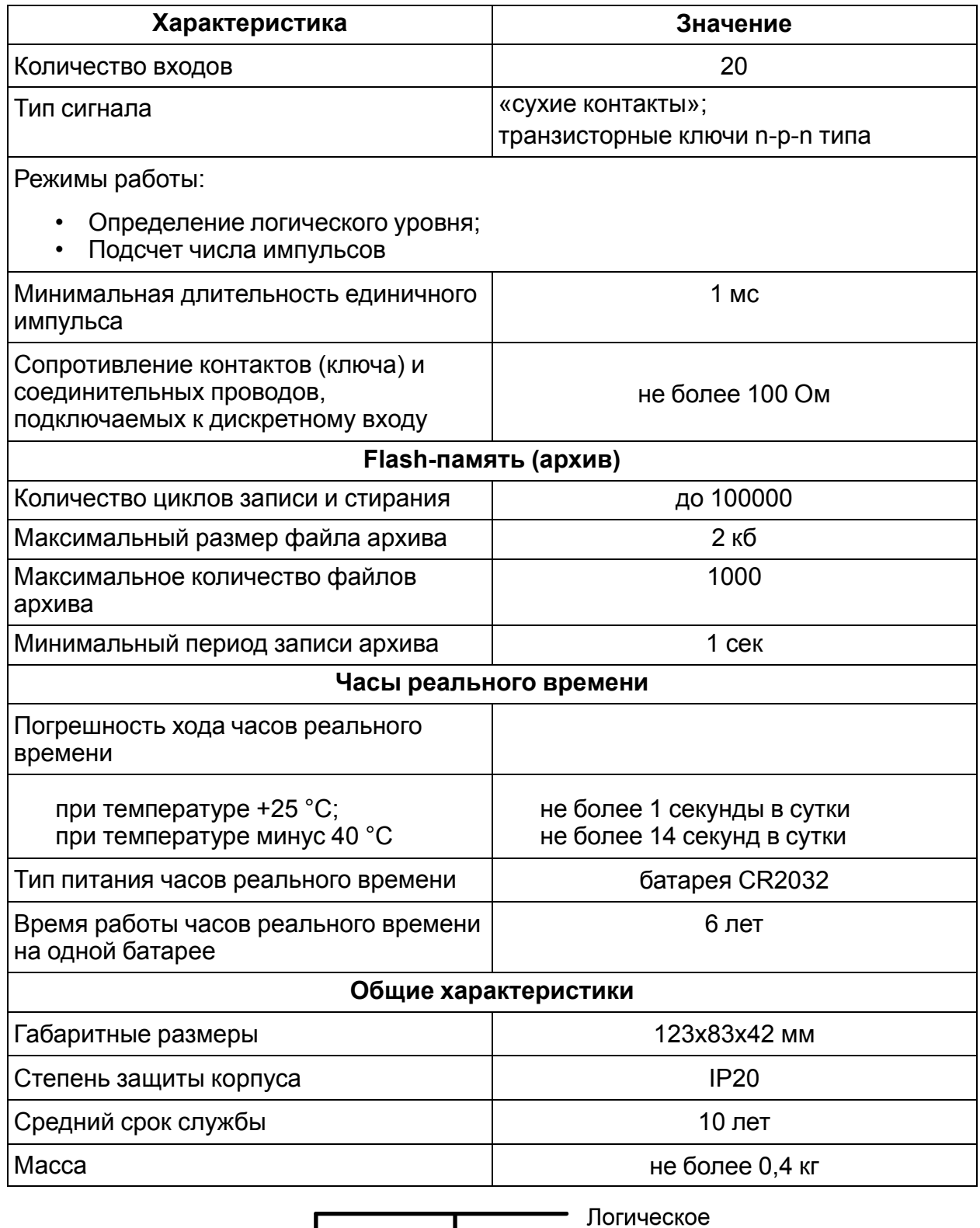

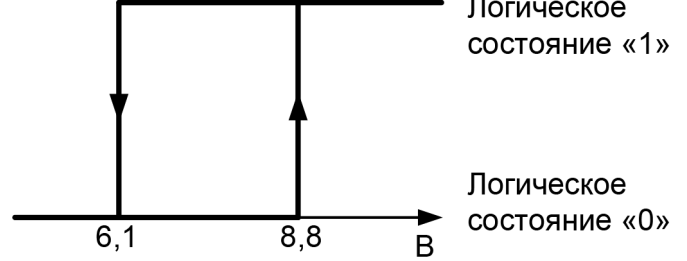

**Рисунок 2.1 – Диаграмма работы дискретных входов**

## <span id="page-7-0"></span>**2.2 Изоляция узлов прибора**

<span id="page-7-2"></span>Схема гальванически изолированных узлов и прочность гальванической изоляции приведена на *[рисунке](#page-7-2) 2.2*.

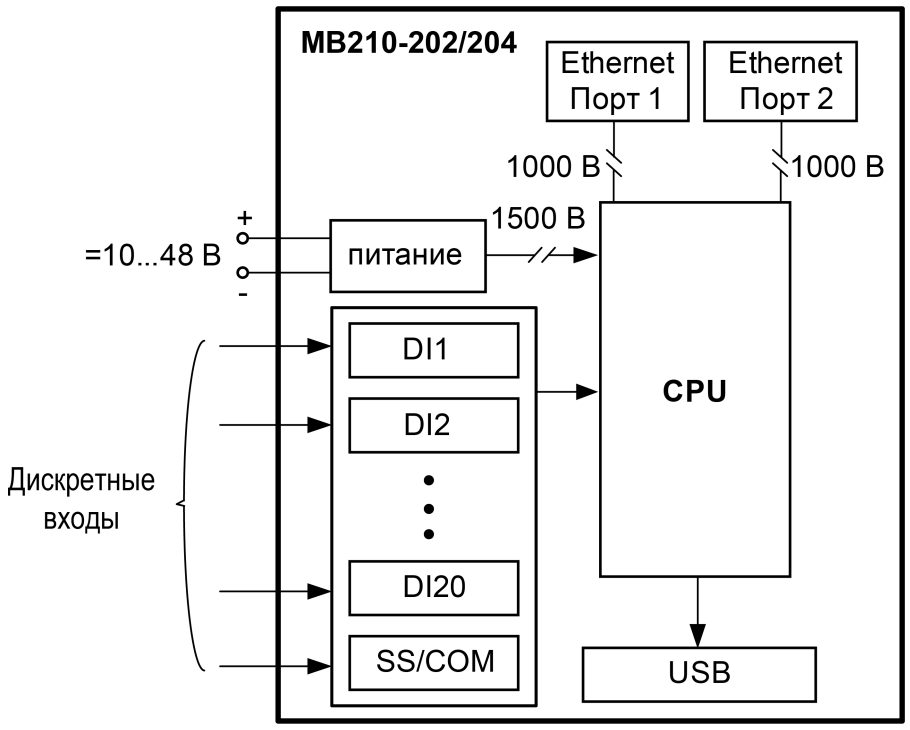

**Рисунок 2.2 – Изоляция узлов прибора**

#### **ПРИМЕЧАНИЕ**  $\mathbf{1}$

Значение прочности изоляции указано для испытаний при нормальных климатических условиях, время воздействия – 1 минута.

#### <span id="page-7-1"></span>**2.3 Условия эксплуатации**

Условия эксплуатации:

- температура окружающего воздуха от минус 40 до +55 °С;
- относительная влажность воздуха не более 80 % (при +25 °С без конденсации влаги);
- атмосферное давление от 84 до 106,7 кПа;
- закрытые взрывобезопасные помещения без агрессивных паров и газов.

По устойчивости к механическим воздействиям при эксплуатации прибор соответствует группе исполнения N1 по ГОСТ Р 52931-2008.

По устойчивости к климатическим воздействиям при эксплуатации прибор соответствует группе исполнения С4 по ГОСТ Р 52931-2008 и категории УХЛ4 по ГОСТ 15150-69.

По устойчивости к воздействию атмосферного давления прибор относится к группе Р1 по ГОСТ Р 52931-2008.

Модуль отвечает требованиям по устойчивости к воздействию помех в соответствии с ГОСТ 30804.6.4-2013. По уровню излучения радиопомех (помехоэмиссии) прибор соответствует нормам, установленным для оборудования класса А по ГОСТ Р 51318.22 (СИСПР 22–97).

## <span id="page-8-0"></span>**3 Меры безопасности**

По способу защиты от поражения электрическим током прибор соответствует классу II по ГОСТ IEC 61131-2-2012.

При эксплуатации и техническом обслуживании необходимо соблюдать требования ГОСТ 12.3.019-80, «Правил эксплуатации электроустановок потребителей» и «Правил охраны труда при эксплуатации электроустановок потребителей».

При эксплуатации прибора открытые контакты клеммника находятся под напряжением, опасным для жизни человека. Установку прибора следует производить в специализированных шкафах, доступ внутрь которых разрешен только квалифицированным специалистам. Любые подключения к Мх210 и работы по его техническому обслуживанию производить только при отключенном питании прибора и подключенных к нему устройств.

Модуль соответствует требованиям нормативных документов Ростехнадзора: ПБ 10-574- 03, ПБ 10-573-03, ПБ 10-575-03. Не допускается попадание влаги на контакты выходных разъемов и внутренние элементы модуля.

#### **ВНИМАНИЕ**

Запрещается использование прибора при наличии в атмосфере кислот, щелочей, масел и иных агрессивных веществ.

## <span id="page-9-0"></span>**4 Монтаж**

Прибор устанавливается в шкафу электрооборудования. Конструкция шкафа должна обеспечивать защиту прибора от попадания влаги, грязи и посторонних предметов.

Для установки прибора следует выполнить действия:

- 1. Убедиться в наличии свободного пространства для подключения прибора и прокладки проводов.
- 2. Закрепить прибор на DIN-рейке или на вертикальной поверхности при помощи винтов (см. *[рисунок](#page-9-1) 4.1*).

<span id="page-9-1"></span>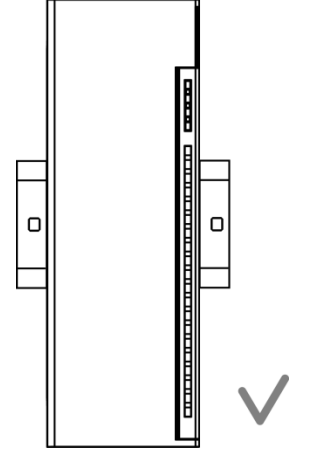

**Рисунок 4.1 – Верный монтаж**

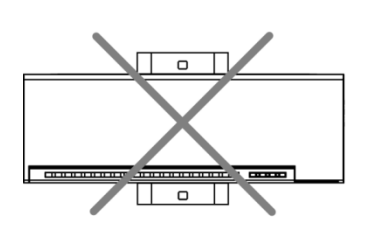

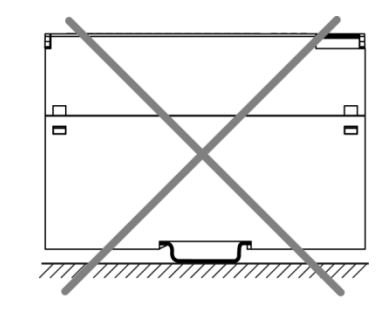

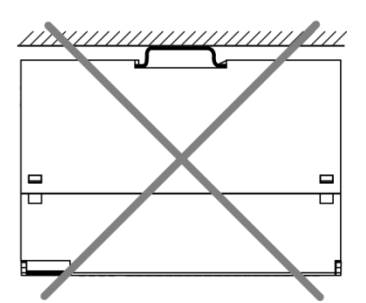

**Рисунок 4.2 – Неверный монтаж**

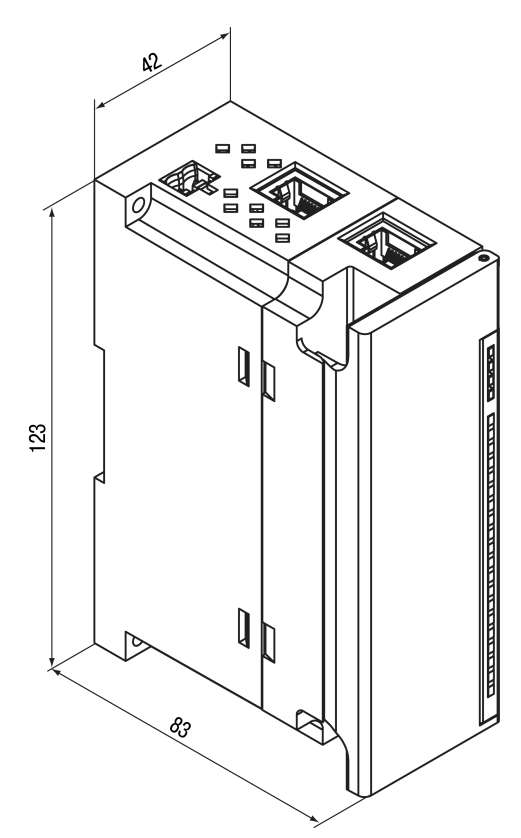

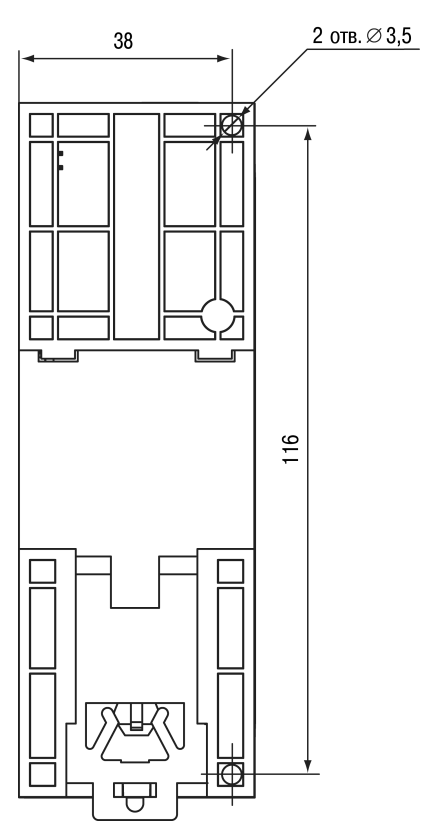

**Рисунок 4.3 – Габаритный чертеж Рисунок 4.4 – Установочные размеры**

## <span id="page-11-0"></span>**5 Подключение**

#### <span id="page-11-1"></span>**5.1 Рекомендации по подключению**

Монтаж внешних связей осуществляется проводом сечением не более 0,75 мм2.

При использовании многожильных проводов необходимо использовать наконечники.

После монтажа следует уложить провода в кабельном канале в корпусе модуля и закрыть крышкой.

При необходимости следует снять клеммники модуля, открутив два винта по углам клеммников.

Монтаж проводов питания следует производить с помощью ответного клеммника, входящего в комплект поставки.

#### **ВНИМАНИЕ**

Подключение и техническое обслуживание производится только при отключенном питании модуля и подключенных к нему устройств.

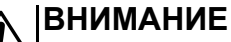

Не допускается подключение к одной клемме проводов разного сечения.

#### **ВНИМАНИЕ**

Не допускается подключение к одной клемме более двух проводов.

#### <span id="page-11-3"></span><span id="page-11-2"></span>**5.2 Назначение контактов клеммника**

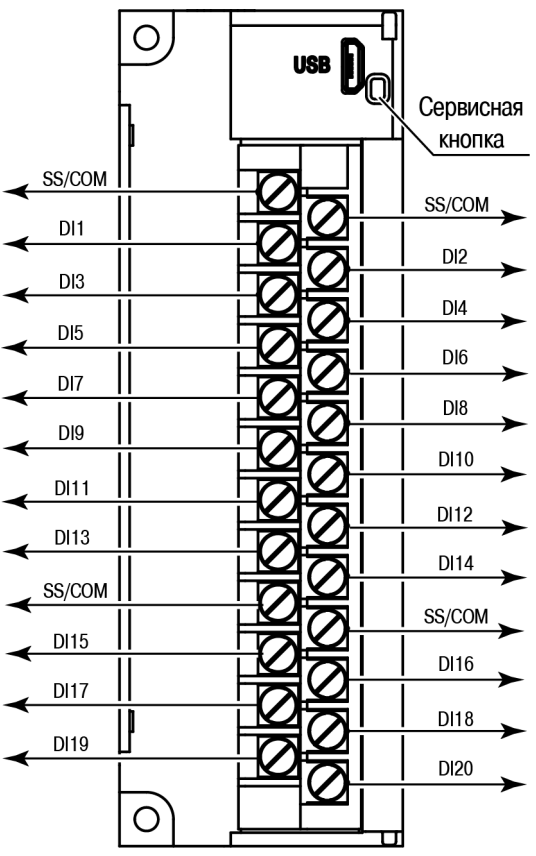

**Рисунок 5.1 – Назначение контактов клеммника**

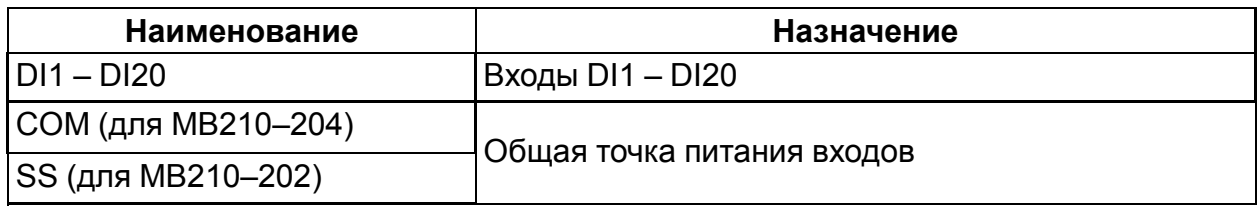

## <span id="page-12-0"></span>**5.3 Назначение разъемов**

<span id="page-12-2"></span>Разъемы интерфейсов и питания прибора приведены на *[рисунке](#page-12-2) 5.2*.

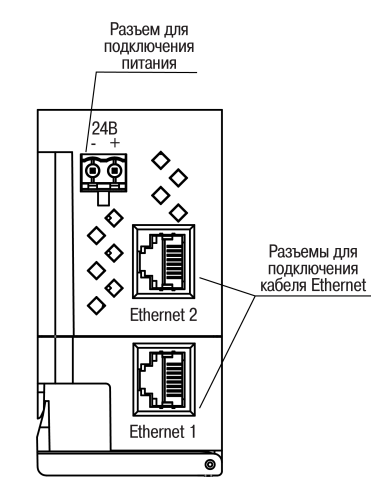

**Рисунок 5.2 – Разъемы прибора**

## <span id="page-12-1"></span>**5.4 Питание**

## **ПРЕДУПРЕЖДЕНИЕ**

Использование источников питания без потенциальной развязки или с базовой (основной) изоляцией цепей низкого напряжения от линий переменного тока может привести к появлению опасных напряжений в цепях, которые считаются безопасными при прикосновении.

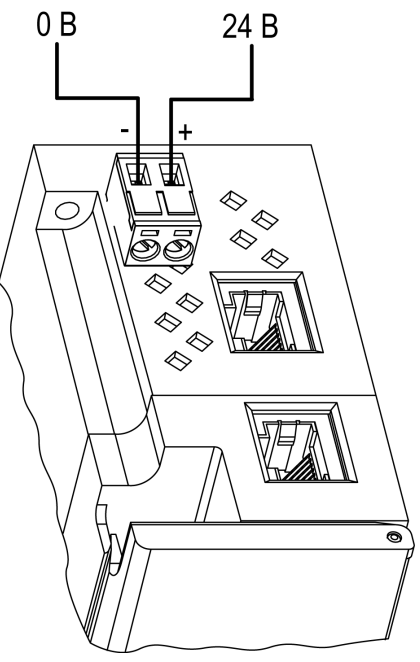

**Рисунок 5.3 – Назначение контактов питания**

#### <span id="page-13-0"></span>**5.1 Подключение к входам**

#### <span id="page-13-1"></span>**5.1.1 Подключение к дискретным входам датчиков типа «сухой контакт»**

К прибору может быть подключено до 20 датчиков типа «сухой контакт»

Цепи COM/SS объединены внутри прибора.

<span id="page-13-2"></span>Схема подключения датчиков к МВ210–202 приведена на *[рисунке](#page-13-2) 5.4*.

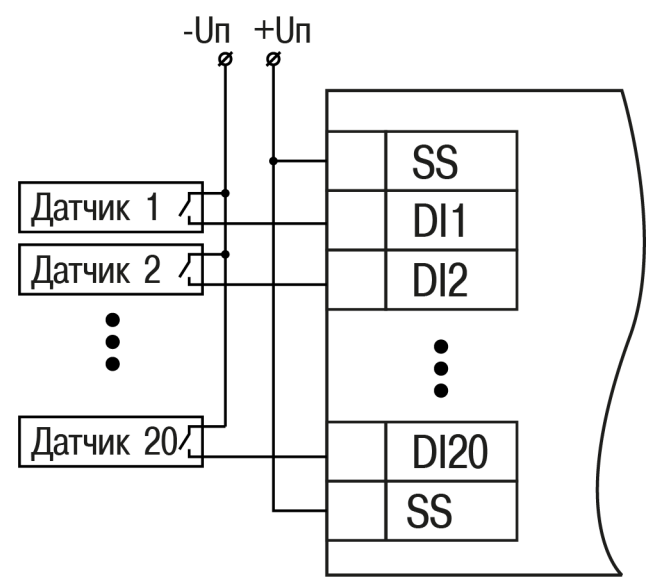

**Рисунок 5.4 – Схема подключения к входам DI1 – DI20 МВ210–202**

<span id="page-13-3"></span>Схема подключения датчиков к МВ210–204 приведена на *[рисунке](#page-13-3) 5.5*.

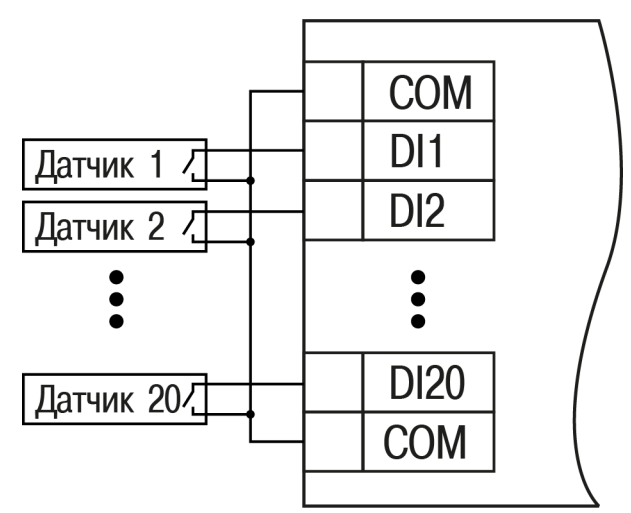

**Рисунок 5.5 – Схема подключения к входам DI1 – DI20 МВ210–204**

#### <span id="page-14-0"></span>**5.1.2 Подключение сигналов транзисторов p-n-p и n-p-n типов**

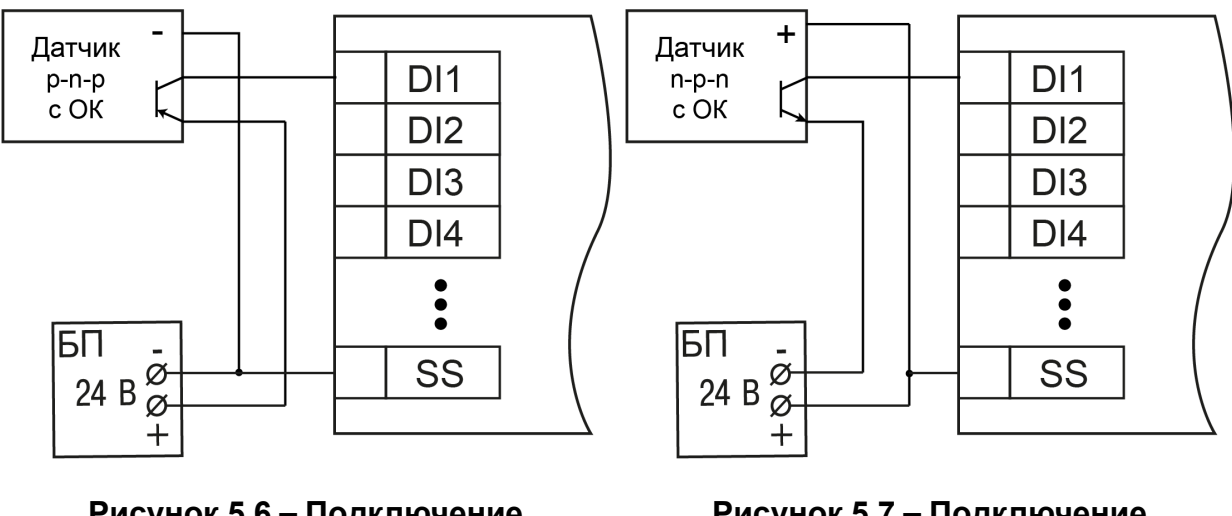

**Рисунок 5.6 – Подключение транзисторов p-n-p (только для МВ210–202)**

**Рисунок 5.7 – Подключение транзисторов n-p-n**

#### <span id="page-14-1"></span>**5.1.3 Подключение энкодеров p-n-p и n-p-n типов**

На рисунках показано подключение энкодеров к прибору МВ210–202.

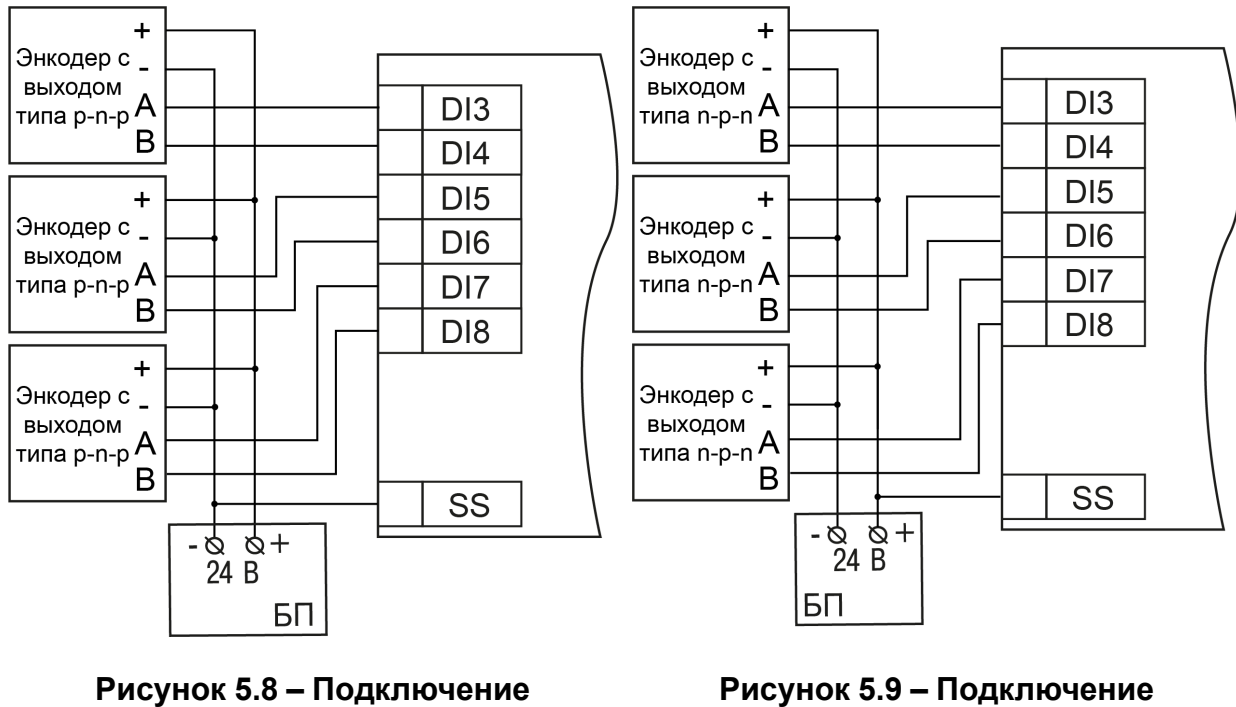

**энкодеров p-n-p**

**Рисунок 5.9 – Подключение энкодеров n-p-n**

#### <span id="page-14-2"></span>**5.4 Подключение по интерфейсу Ethernet**

Для подключения прибора по сети Ethernet используются топологии:

- «Звезда» (*[рисунок](#page-15-0) 5.10*),
- «Цепочка» / «Daisy-chain» (*[рисунок](#page-15-1) 5.11*).

<span id="page-15-0"></span>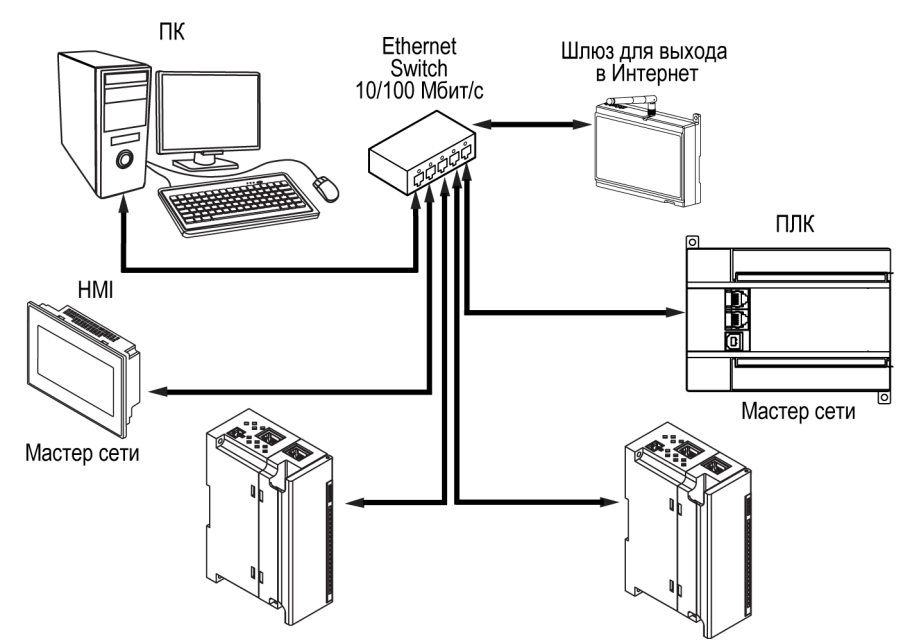

**Рисунок 5.10 – Подключение по схеме «Звезда»**

#### **ПРИМЕЧАНИЕ**  $\overline{\mathbf{i}}$

- 1. Максимальная длина сети между модулями 100 м.
- 2. Подключение возможно к любому порту Ethernet модуля.
- 3. Незадействованный порт Ethernet следует закрыть заглушкой.

<span id="page-15-1"></span>В модуле реализовано два порта Ethernet для подключения по схеме «Цепочка». При выходе из строя или отключении питания модуля передача данных производится напрямую с порта 1 на порт 2 без разрыва связи.

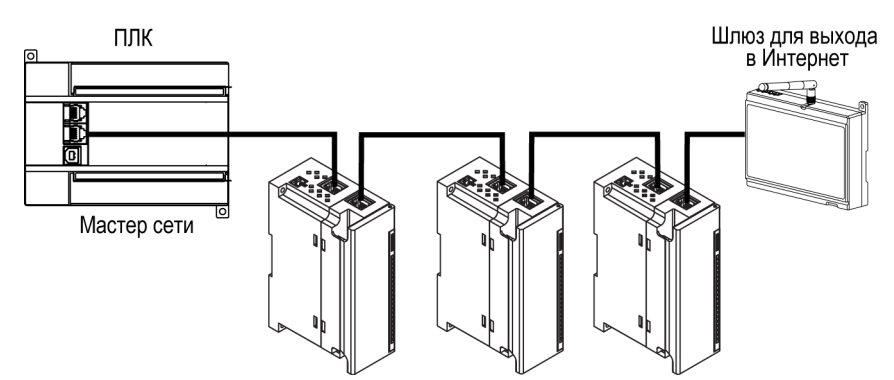

**Рисунок 5.11 – Подключение по схеме «Цепочка»**

#### **ПРИМЕЧАНИЕ**  $\lceil \mathbf{i} \rceil$

- 1. Максимальная длина сети между модулями 50 м.
- 2. Допускается смежная схема подключения.
- 3. Незадействованный порт Ethernet следует закрыть заглушкой.

## <span id="page-16-0"></span>**6 Устройство и принцип работы**

## <span id="page-16-1"></span>**6.1 Принцип работы**

Работой модуля управляет Мастер сети. Модуль передает в сеть данные о состоянии входов при запросе от Мастера.

Мастером может являться:

- ПК;
- ПЛК;
- Панель оператора;
- Удаленный облачный сервис.

#### <span id="page-16-2"></span>**6.2 Индикация и управление**

На лицевой панели прибора расположены элементы индикации, см. *[таблицу](#page-17-2) 6.2*

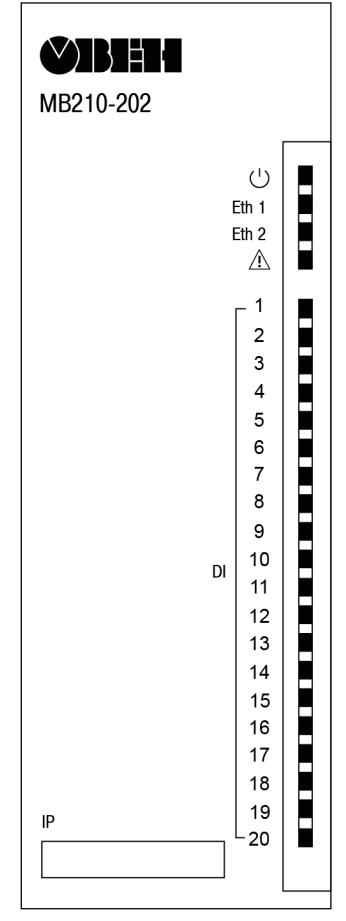

**Рисунок 6.1 – Лицевая панель прибора**

В нижней части лицевой панели расположено поле «IP».

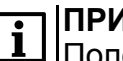

#### **ПРИМЕЧАНИЕ**

Поле «IP» предназначено для нанесения IP-адреса модуля тонким маркером или на бумажной наклейке.

#### <span id="page-17-2"></span>**Таблица 6.2 - Назначение индикаторов**

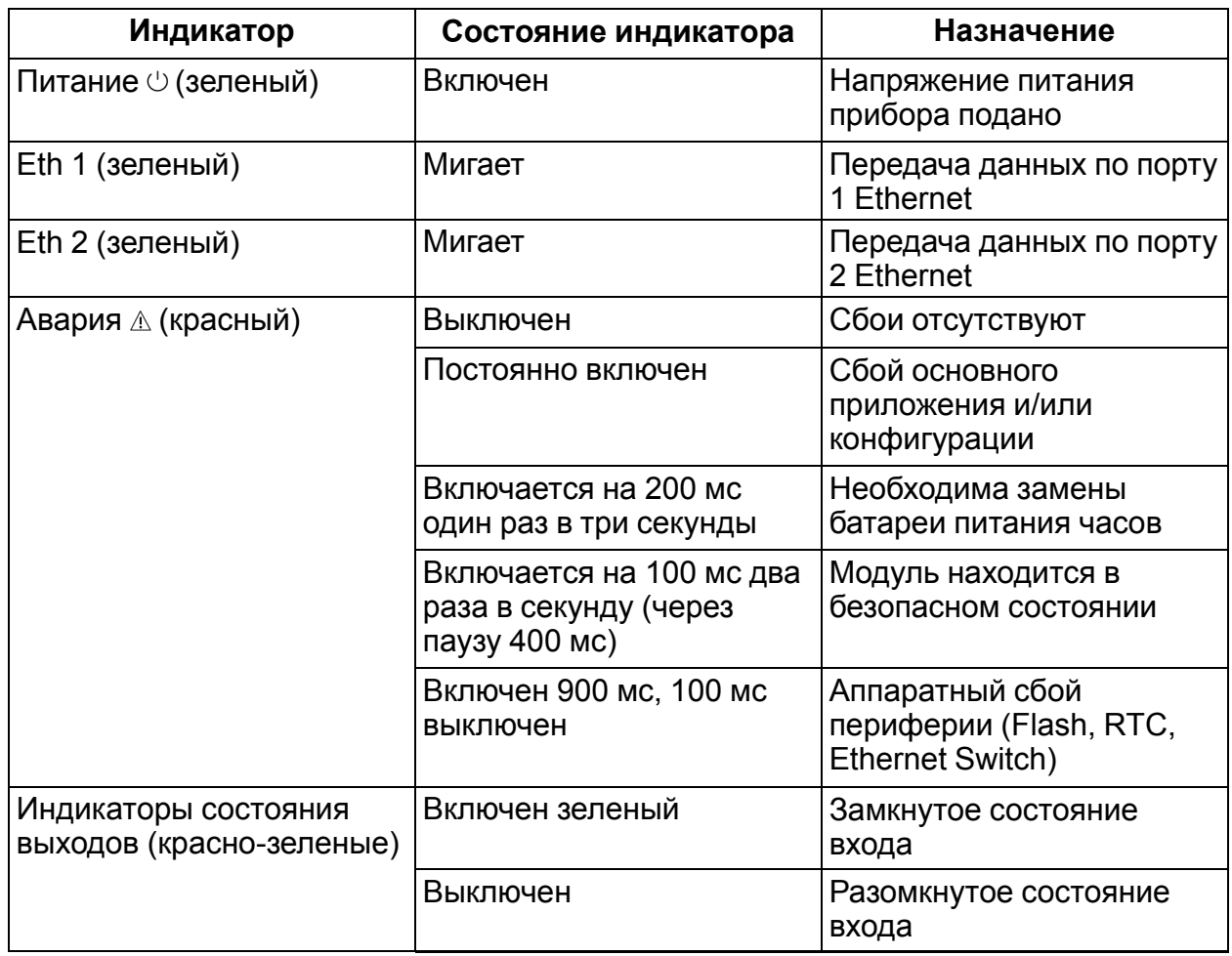

Под лицевой панелью расположены клеммники и сервисная кнопка (*[рисунок](#page-11-3) 5.1*).

Сервисная кнопка предназначена для выполнения следующих функций:

- восстановления заводских настроек (*[раздел](#page-25-0) 7.6*);
- установки IP-адреса (*[раздел](#page-23-1) 7.3*);
- обновления встроенного программного обеспечения (*[раздел](#page-24-1) 7.5*).

#### <span id="page-17-0"></span>**6.3 Часы реального времени**

Модуль имеет встроенные часы реального времени (RTC). Они работают от собственного батарейного источника питания.

Отсчет времени производится по UTC в секундах, начиная с 00:00 01 января 2000 года. Значение RTC используется при записи в архив.

#### <span id="page-17-1"></span>**6.4 Запись архива**

В модуль встроена FLASH память, размеченная под файловую систему с шифрованием файлов.

FLASH память предназначена для хранения файлов архива (состояния выходов модуля и др.). Запись в архив производится циклически. При заполнении архива удаляется самый старый файл.

В архиве сохраняются следующие данные:

- Значение счетчика импульсов на дискретных входах;
- Значение дополнительного режима дискретных входов;
- Аварийные состояния.

Запись в архив производится с периодом, заданным пользователем. Формат файлов приведен в Приложении *Файл [архива](#page-38-1) Б. 2*.

Файлы архива могут быть считаны облачным сервисом, программой «Универсальный конфигуратор» или другим ПО.

Время в архивных файлах фиксируются в UTC по встроенным часам реального времени.

Для удобства работы с архивом имеется возможность установки часового пояса, который считывается внешним ПО (например, OwenCloud) и отображает данные с учетом часового пояса.

#### <span id="page-18-0"></span>**6.5 Режимы обмена данными**

Модуль поддерживает следующие режимы обмена данными:

- С помощью программы «Универсальный конфигуратор» компании ОВЕН;
- Обмен с удаленным облачным сервисом (необходимо наличие доступа в Интернет);
- Обмен с Мастером по протоколу Modbus TCP (порт 502) до 4 одновременных соединений с разными Мастерами сети.

#### <span id="page-18-1"></span>**6.5.1 Обмен по протоколу Modbus TCP**

#### **Таблица 6.3 - Чтение и запись параметров по протоколу Modbus TCP**

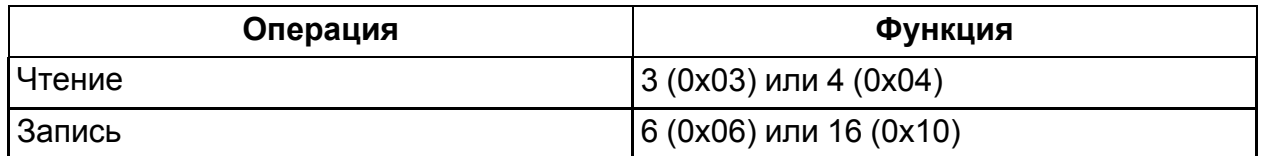

Получить список регистров Modbus можно следующими способами:

- Считать с прибора при помощи программы «Универсальный конфигуратор» во вкладке «Параметры обмена»;
- Посмотреть в Приложении *Регистры обмена по [протоколу](#page-34-0) Modbus* .

#### <span id="page-18-2"></span>**6.6 Ограничение обмена данными при работе с облачным сервисом**

Модуль может быть защищен от нежелательного доступа через облачный сервис. Ограничение доступа и обмена данными с модулем следует настраивать в программе «Универсальный конфигуратор».

По умолчанию подключение модуля к облачному сервису запрещено.

Чтобы разрешить подключение, следует выполнить действия:

- 1. Установить пароль прибору;
- 2. Задать значение **Вкл.** параметру **Подключение к OwenCloud** (*[рисунок](#page-19-1) 6.2*).

#### **ПРИМЕЧАНИЕ**

<span id="page-19-1"></span>Если для модуля не задан пароль, то автоматическое подключение к облачному сервису происходить не будет.

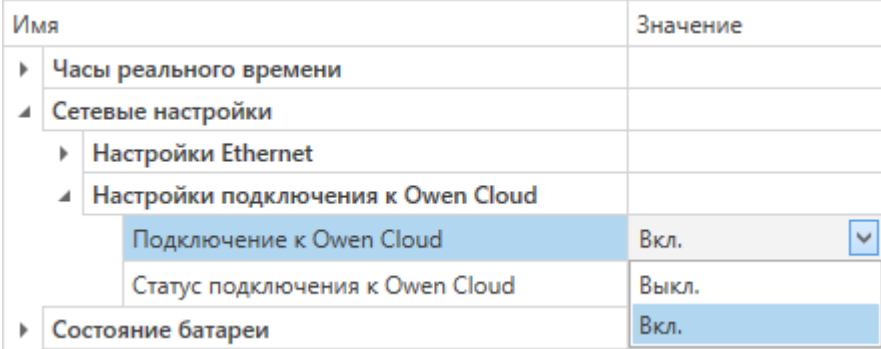

#### **Рисунок 6.2 – Настройка автоматического подключения к облачному сервису**

Если доступ к модулю через облачный сервис разрешен, то могут быть настроены следующие ограничения доступа (*[рисунок](#page-19-2) 6.3*):

- Разрешение конфигурирования доступ к конфигурационным параметрам модуля;
- Управление и запись значений чтение и запись значений выходов модуля;
- <span id="page-19-2"></span>• Доступ к регистрам Modbus — чтение и/или запись значений регистров.

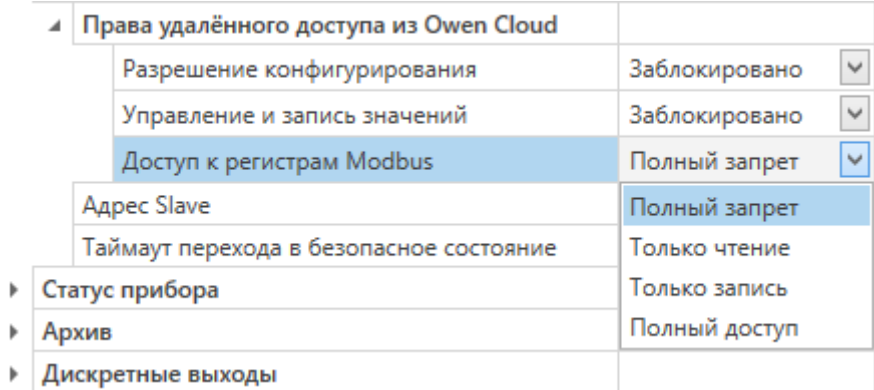

#### **Рисунок 6.3 – Настройка доступа к управлению модулем через облачный сервис**

#### <span id="page-19-0"></span>**6.7 Режимы работы дискретных входов**

Входы модуля работают в режиме определения логического уровня.

Для каждого входа задействован счетчик импульсов, поступающих на вход.

#### **Таблица 6.4 - Параметры счетчика импульсов**

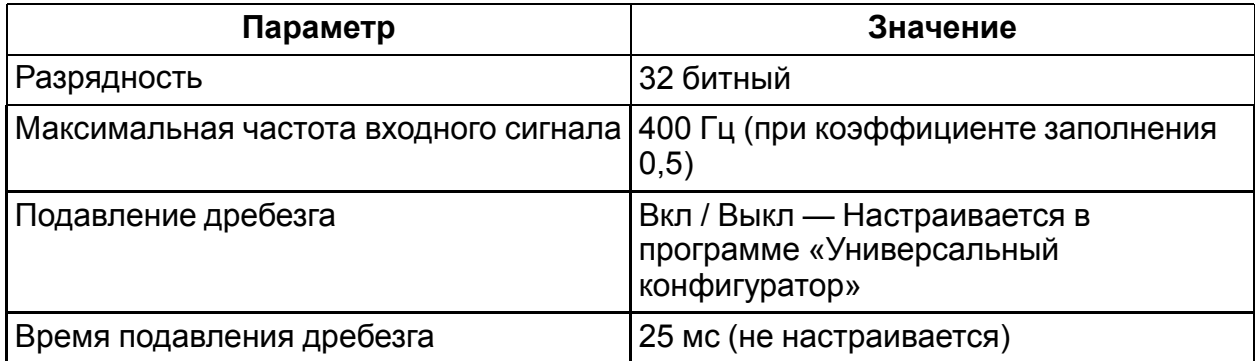

При переполнении счетчика регистр обнуляется. Чтобы обнулить счетчик вручную, см. *[раздел](#page-25-2) 7.8*

Значения состояния дискретных входов хранятся в виде битовой маски и считываются из соответствующего регистра.

Первые 8 входов модуля МВ210– 202 также поддерживают следующие дополнительные режимы работы:

- подсчет числа высокочастотных импульсов (см. *[раздел](#page-20-1) 6.7.2*);
- измерение частоты (см. *[раздел](#page-20-2) 6.7.3*);
- обработка сигналов энкодера (см. *[раздел](#page-21-0) 6.7.4*). Возможно подключение до 3-х энкодеров.

#### **ПРИМЕЧАНИЕ**

 $\boxed{\mathbf{i}}$  ||" и или - или или в может быть включен только один дополнительный режим работы.

Выбор и настройку режимов следует производить:

- в параметре **Дополнительный режим работы** программы «Универсальный конфигуратор»;
- из удаленного облачного сервера;
- по протоколу Modbus TCP (см. Приложение *Регистры обмена по [протоколу](#page-34-0) [Modbus](#page-34-0)* )

#### <span id="page-20-0"></span>**6.7.1 Режим определения логического уровня**

Группа входов DI1 — DI20 модуля выполняет определение логического уровня.

По опросу модуль возвращает в регистр Modbus битовую маску, соответствующую состоянию входов. Определение логического уровня производится постоянно и не зависит от включения режима счетчика импульсов, измерения частоты или обработки сигналов энкодера.

#### <span id="page-20-1"></span>**6.7.2 Режим подсчета числа высокочастотных импульсов**

Режим подсчета числа высокочастотных импульсов работает для входов DI1 – DI8.

Максимальная частота входного сигнала — 100 кГц при коэффициенте заполнения 0,5.

Для каждого входа задействован 32 разрядный счетчик. Считывание значений счетчика входа производится из регистра, соответствующего данному входу или из файлов статуса и архива. Младший разряд регистра соответствует одному импульсу.

При переполнении счетчика значение обнуляется. Для принудительного обнуления счетчика необходимо записать значение 0 в регистр сброса значения входа в дополнительном режиме. Обнуление счетчика будет произведено в течение 10 мс после записи значения 0.

#### <span id="page-20-2"></span>**6.7.3 Режим измерения частоты**

Первые 8 входов модуля могут быть настроены на режим измерения частоты, в котором на вход подается сигнал прямоугольной формы частотой от 0 Гц до 100 кГц.

Для данного режима необходимо установить диапазон измерения:

- от 0 Гц до 100 Гц;
- от 100 Гц до 100 кГц.

В диапазоне от 0 до 100 Гц производится измерение периода входного сигнала в мс.

В диапазоне от 100 Гц до 100 кГц вычисление частоты осуществляется путем подсчета количества импульсов, поступивших на вход за период измерения.

Значение периода измерения устанавливается при настройке с помощью программы «Универсальный конфигуратор» в параметре **Период измерения**.

Возможные значения периода измерения: 10 мс, 100 мс, 1 с, 10 с. Значение по умолчанию – 1 с.

Для каждого входа задействован 32 разрядный регистр. Считывание значений входа производится из регистра, соответствующего данному входу или из файлов статуса и архива.

#### <span id="page-21-0"></span>**6.7.4 Режим обработки сигналов с энкодера**

К модулю возможно подключение до трех двухканальных энкодеров (без Z канала). Номера входов для подключения: 3-4, 5-6, 7-8.

Максимальная частота сигналов с энкодера – 100 кГц.

Для каждого входа задействован 32 разрядный регистр, в котором находится накопленное количество импульсов с учетом направления вращения после обнуления, зафиксированное энкодером. Если после обнуления направление вращения производится в обратную сторону, то счет начинается с максимального и уменьшается на количество накопленных импульсов.

Считывание значений входа производится из регистра, соответствующего данному входу (см. Приложение *Регистры обмена по [протоколу](#page-34-0) Modbus* ) или из файлов статуса и архива.

При переполнении регистра значение обнуляется. Для принудительного обнуления энкодера необходимо записать значение 0 в регистр сброса значения выхода в дополнительном режиме. Обнуление счетчика будет произведено в течение 10 мс после записи значения 0.

## <span id="page-22-0"></span>**7 Настройка**

#### <span id="page-22-1"></span>**7.1 Подключение к Универсальному конфигуратору**

Настройка модуля производится в программе «Универсальный конфигуратор».

Подключение прибора к программе «Универсальный конфигуратор» может производиться по интерфейсам:

- USB (разъем microUSB),
- Ethernet.

Для выбора интерфейса следует выполнить действия:

1. Подключить модуль к ПК с помощью кабеля USB или по интерфейсу Ethernet.

При подключении модуля к порту USB подача основного питания модуля не требуется.

Питание модуля осуществляется от порта USB.

При подключении по интерфейсу Ethernet необходимо подать основное питание на модуль.

- 2. Открыть программу «Универсальный конфигуратор».
- 3. В выпадающем меню «Интерфейс» выбрать:
	- Ethernet для подключения по каналу Ethernet,
	- STMicroelectronics Virtual COM Port для подключения по USB.

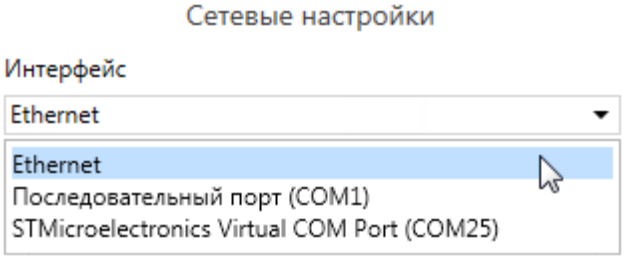

**Рисунок 7.1 – Меню выбора интерфейса**

Дальнейшие шаги для поиска устройства зависят от выбора интерфейса.

Чтобы найти и добавить в проект прибор, подключенный по интерфейсу Ethernet, следует выполнить действия:

- 1. Выбрать «Найти одно устройство»,
- 2. Ввести IP-адрес подключенного устройства,
- 3. Нажать кнопку «Найти». В окне отобразится модуль с указанным IPадресом.

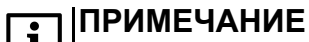

Значение IP-адреса по умолчанию (заводская настройка) — **192.168.1.99**.

4. Выбрать устройство (отметить галочкой) и нажать ОК. Если устройство защищено паролем,. то следует ввести корректный пароль. Устройство будет добавлено в проект.

Чтобы найти и добавить в проект прибор, подключенный по интерфейсу USB, следует выполнить действия:

1. В выпадающем меню выбрать протокол Mx210,

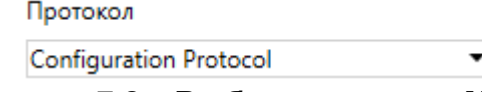

#### **Рисунок 7.2 – Выбор протокола Mx210**

- 2. Выбрать «Найти одно устройство»,
- 3. Ввести адрес подключенного устройства (по умолчанию **1**),
- 4. Нажать кнопку «Найти». В окне отобразится модуль с указанным адресом.
- 5. Выбрать устройство (отметить галочкой) и нажать ОК. Если устройство защищено паролем, то следует ввести корректный пароль. Устройство будет добавлено в проект.

Более подробная информация о подключении и работе с приборами приведена в Справке программы «Универсальный конфигуратор». Вызов справки в программе осуществляется при нажатии клавиши **F1**.

#### <span id="page-23-0"></span>**7.2 Подключение к облачному сервису**

Для подключения модуля к облачному сервису следует выполнить действия:

- 1. Зайти на сайт облачного сервиса;
- 2. В качестве идентификатора указать заводской номер;
- 3. В качестве токена ввести пароль.

#### **ПРИМЕЧАНИЕ**  $\overline{\mathbf{i}}$

В случае если пароль не был установлен, то подключение к облачному сервису невозможно.

#### <span id="page-23-1"></span>**7.3 Настройка сетевых параметров**

Для модуля должны быть заданы параметры, приведенные в таблице:

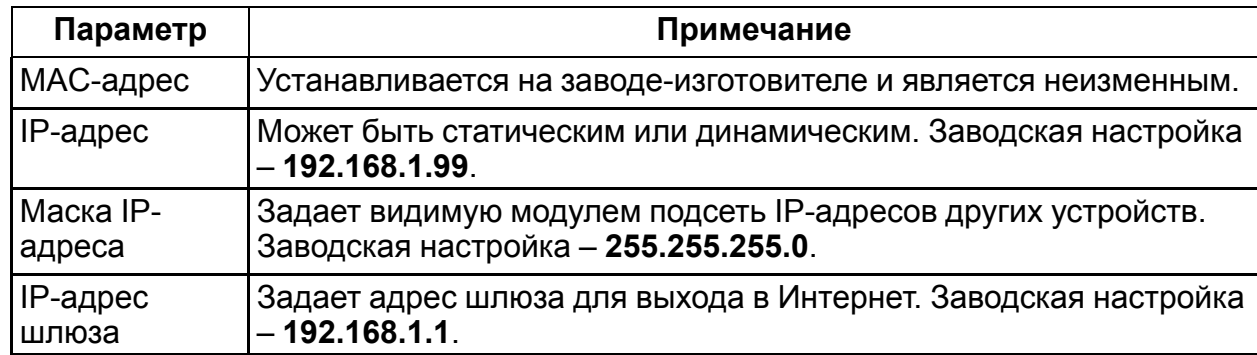

#### **Таблица 7.5 - Сетевые параметры модуля**

**Статический** IP-адрес устанавливается при помощи программы «Универсальный конфигуратор» или с помощью сервисной кнопки.

Для установки IP-адреса c помощью сервисной кнопки следует выполнить действия:

- 1. Подключить модуль к ПК по интерфейсу Ethernet;
- 2. Запустить программу «Универсальный конфигуратор»;
- 3. Нажать кнопку «Назначение IP-адресов»;
- 4. Следовать указаниям программы.

#### **ПРИМЕЧАНИЕ**

Если установка IP-адреcа с помощью сервисной кнопки не функционирует, то следует установить значение **Режим DHCP** — **Разовая установка кнопкой** в программе «Универсальный конфигуратор».

|  | Настройки Ethernet |                                    |                           |
|--|--------------------|------------------------------------|---------------------------|
|  |                    | Текущий IP адрес                   | 10.2.20.64                |
|  |                    | Текущая маска подсети              | 255.255.0.0               |
|  |                    | Текущий IP адрес шлюза             | 10.2.1.1                  |
|  |                    | Установить IP адрес                | 192.168.1.99              |
|  |                    | Установить маску подсети           | 255.255.0.0               |
|  |                    | Установить IP адрес шлюза          | 192.168.1.1               |
|  |                    | Режим DHCP                         | Разовая установка ∨       |
|  |                    | Настройки подключения к Owen Cloud | Выкл.                     |
|  |                    | Подключение к Owen Cloud           | Вкл.                      |
|  |                    | Статус подключения к Owen Cloud    | Разовая установка кнопкой |
|  |                    |                                    |                           |

**Рисунок 7.3 – Настройка параметра «Режим DHCP»**

Есть возможность установки IP-адресов группе модулей с помощью сервисной кнопки (см. справку к программе «Универсальный конфигуратор»).

**Динамический** IP-адрес используется при работе с облачным сервисом и не подразумевает работу с Мастером Modbus TCP. Для использования динамического IP-адреса следует включить конфигурационный параметр **Режим DHCP** — **Вкл**.

#### <span id="page-24-0"></span>**7.4 Пароль доступа к модулю**

Для ограничения доступа к чтению и записи параметров конфигурации и для доступа в облачный сервис используется пароль.

Установка и изменение пароля производится при настройке с помощью программы «Универсальный конфигуратор».

При утере пароля следует восстановить заводские настройки.

По умолчанию пароль не задан.

#### <span id="page-24-1"></span>**7.5 Обновление встроенного программного обеспечения**

Встроенное программное обеспечение может быть обновлено следующими способами:

- По интерфейсу USB;
- По интерфейсу Ethernet (рекомендуется).

Для обновления по USB следует выполнить действия:

1. В момент включения питания модуля нажать и удерживать сервисную кнопку. Модуль перейдет в режим загрузчика.

2. Обновить ПО с помощью специальной утилиты. Утилита доступна на сайте www.owen.ru.

Для обновления по Ethernet следует выполнить действия:

- 1. В программе «Универсальный конфигуратор» нажать кнопку **Прошить устройство**;
- 2. Выполнять указания программы (файл встроенного ПО размещен на сайте www.owen.ru);
- 3. Перезагрузить модуль.

При обновлении по Ethernet производится проверка целостности файла встроенного ПО и контрольной суммы. Для завершения обновления необходима перезагрузка модуля.

#### <span id="page-25-0"></span>**7.6 Восстановление заводских настроек**

#### **ВНИМАНИЕ**

После восстановления заводских настроек все ранее установленные настройки будут удалены.

Для восстановления заводских настроек и сброса установленного пароля следует выполнить действия:

- 1. включить питание прибора;
- 2. нажать и удерживать сервисную кнопку более 12 секунд;
- 3. выключить и включить прибор.

Прибор будет включен с настройками по умолчанию.

#### <span id="page-25-1"></span>**7.7 Настройка часов реального времени**

Значение часов реального времени (RTC) может быть считано и установлено с помощью программы «Универсальный конфигуратор» (см. справку к программе) или через регистры Modbus

Для установки нового времени через регистры Modbus следует выполнить действия:

- записать значение времени в соответствующие регистры;
- записать и удерживать не менее 1 секунды значение **1** в регистре обновления текущего времени;
- записать в регистр обновления текущего времени значение **0**.

Следующая запись текущего времени может быть произведена через 1 секунду.

#### <span id="page-25-2"></span>**7.8 Принудительное обнуление счетчика**

При переполнении счетчика регистр обнуляется. Для принудительного обнуления счетчика следует выполнить действия:

- 1. Записать значение **1** в регистре сброса значения счетчика соответствующего входа;
- 2. Выдержать паузу не менее 15 мс;
- 3. Записать значение **0** в регистр сброса значения счетчика.

Обнуление счетчика будет произведено в течение 15 мс после записи значения «0» в регистр сброса.

## <span id="page-27-0"></span>**8 Техническое обслуживание**

#### <span id="page-27-1"></span>**8.1 Общие указания**

При выполнении работ по техническому обслуживанию прибора следует соблюдать требования безопасности, изложенные в *[разделе](#page-8-0) 3*.

Техническое обслуживание прибора проводится не реже одного раза в 6 месяцев и включает следующие процедуры:

- проверка крепления прибора;
- проверка винтовых соединений;
- удаление пыли и грязи с клеммника прибора.

#### <span id="page-27-2"></span>**8.2 Замена батареи**

В модуле для питания часов реального времени используется сменная батарея типа CR2032.

Заменять батарею следует при наступлении хотя бы одного из событий:

- Мигает светодиод «Авария» (засвечивается на 200 мс с интервалом 3 секунды). После выключения питания заряда батареи хватит приблизительно на 2 недели работы часов реального времени;
- Прошло 6 лет с момента замены батареи.

Чтобы заменить батарею, следует выполнить действия:

- 1. Отключить питание модуля и подключенных к нему устройств.
- 2. Отсоединить клеммы (см. Приложение *[Отсоединение](#page-40-0) клеммных колодок* ).
- 3. Снять модуль с DIN-рейки.
- 4. Поочередно вывести зацепы из отверстий с одной и другой стороны корпуса и снять верхнюю крышку.

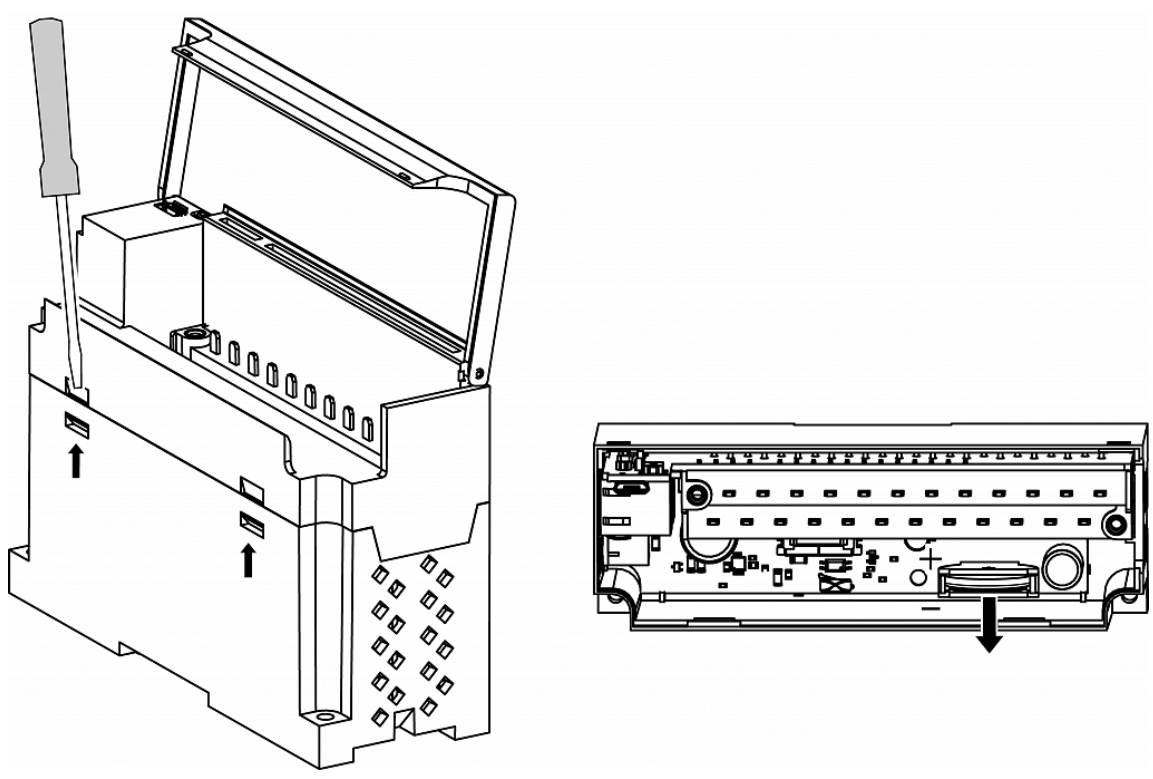

**Рисунок 8.1**

- 5. Заменить батарею. Рекомендуемое время замены батареи не более 1 минуты. Если в приборе батарея будет отсутствовать более долгое время, произведите корректировку часов реального времени.
- 6. Сборку и установку следует осуществлять в обратном порядке.

#### **ВНИМАНИЕ**

Необходимо использовать батарею только указанного типа. При установке батареи следует соблюдать полярность.

После сборки и включения модуля следует убедиться в корректности показаний часов. При необходимости следует скорректировать показания часов реального времени в программе «Универсальный конфигуратор».

## <span id="page-29-0"></span>**9 Комплектность**

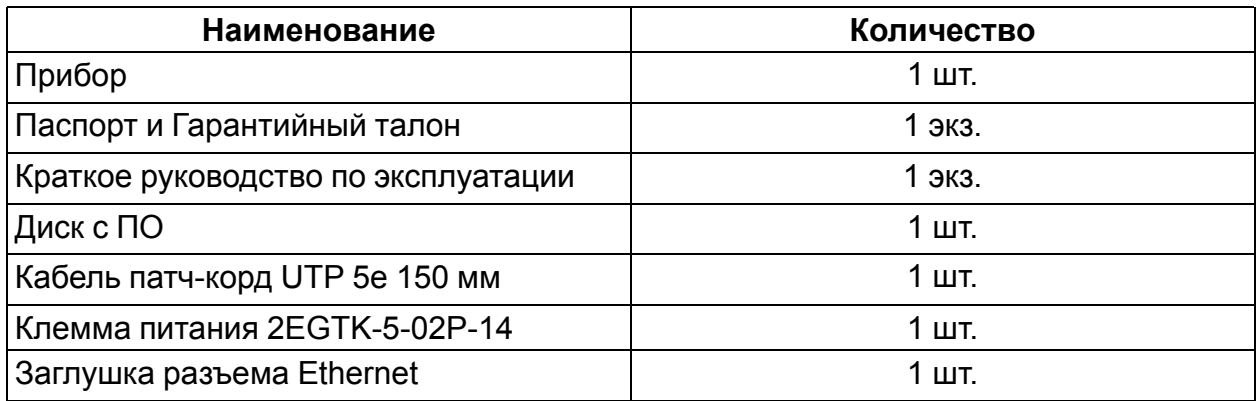

#### **ПРИМЕЧАНИЕ**

Изготовитель оставляет за собой право внесения дополнений в комплектность прибора.

## <span id="page-30-0"></span>**10 Маркировка**

На корпус прибора нанесены:

- наименование прибора;
- степень защиты корпуса по ГОСТ 14254;
- напряжение питания;
- потребляемая мощность;
- класс защиты от поражения электрическим током по ГОСТ 12.2.007.0;
- единый знак обращения продукции на рынке государств-членов Таможенного союза (ЕАС);
- страна-изготовитель;
- заводской номер прибора;
- MAC-адрес.

На потребительскую тару нанесены:

- наименование прибора;
- единый знак обращения продукции на рынке государств-членов Таможенного союза (ЕАС);
- страна-изготовитель;
- заводской номер прибора.

## <span id="page-31-0"></span>**11 Упаковка**

Упаковка прибора производится в соответствии с ГОСТ 23088-80 в потребительскую тару, выполненную из коробочного картона по ГОСТ 7933-89.

Упаковка прибора при пересылке почтой производится по ГОСТ 9181-74.

## <span id="page-32-0"></span>**12 Транспортирование и хранение**

Прибор должен транспортироваться в закрытом транспорте любого вида. Крепление тары в транспортных средствах следует производить согласно правилам, действующим на соответствующих видах транспорта.

Условия транспортирования должны соответствовать условиям 5 по ГОСТ 15150- 69 при температуре окружающего воздуха **от минус 40 до +55 °С** с соблюдением мер защиты от ударов и вибраций.

Перевозку следует осуществлять в транспортной таре поштучно или в контейнерах.

Условия хранения в таре на складе изготовителя и потребителя должны соответствовать условиям 1 по ГОСТ 15150-69. В воздухе не должны присутствовать агрессивные примеси.

Прибор следует хранить на стеллажах.

## <span id="page-33-0"></span>**13 Гарантийные обязательства**

Изготовитель гарантирует соответствие прибора требованиям ТУ при соблюдении условий эксплуатации, транспортирования, хранения и монтажа.

Гарантийный срок эксплуатации – **24 месяца** со дня продажи.

В случае выхода прибора из строя в течение гарантийного срока при соблюдении условий эксплуатации, транспортирования, хранения и монтажа предприятиеизготовитель обязуется осуществить его бесплатный ремонт или замену.

Порядок передачи прибора в ремонт содержится в паспорте и в гарантийном талоне.

## <span id="page-34-0"></span>**Приложение А. Регистры обмена по протоколу Modbus**

## **Таблица А.1 – Общие регистры оперативного обмена по протоколу Modbus**

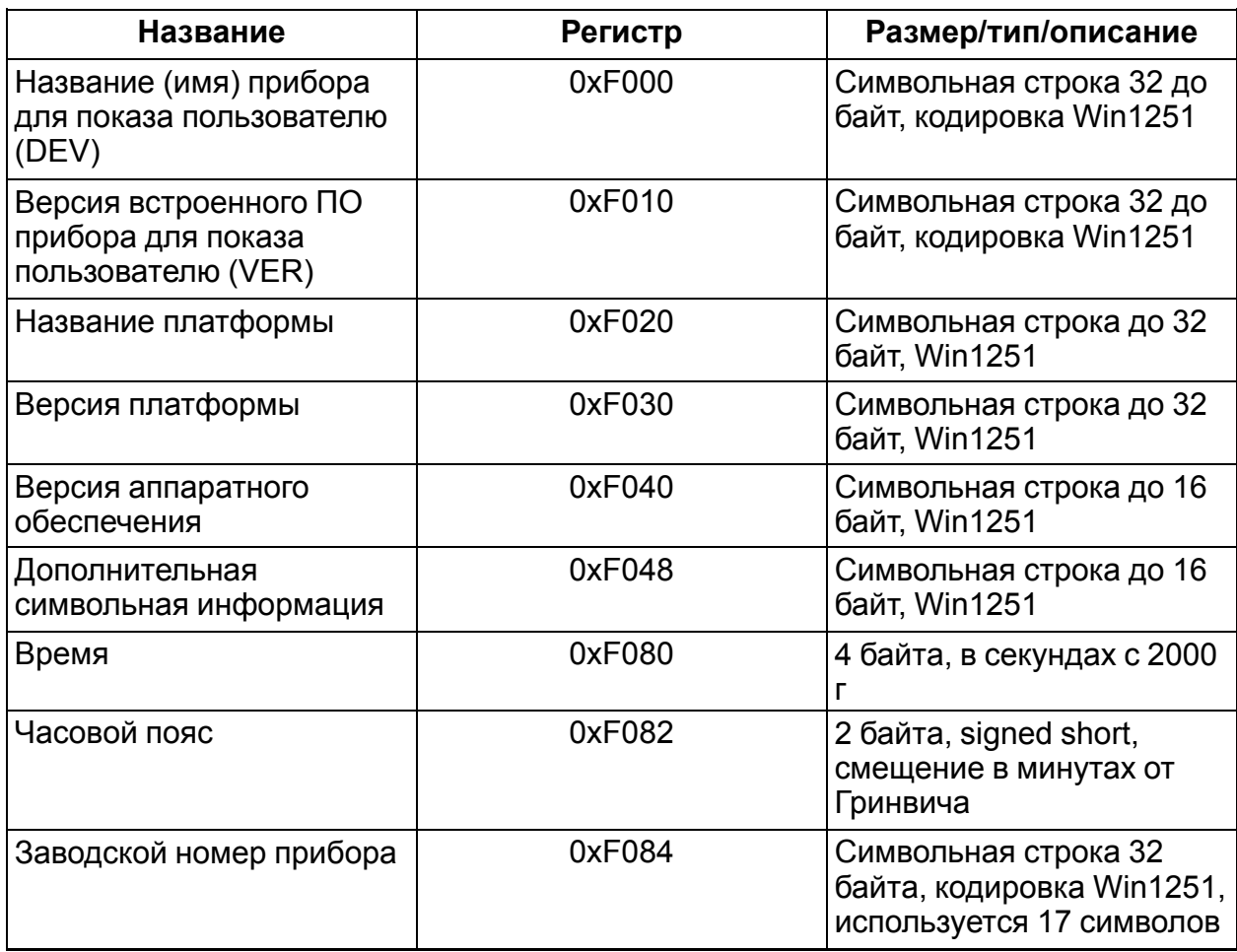

#### **Таблица А.2 – Регистры обмена по протоколу ModBus**

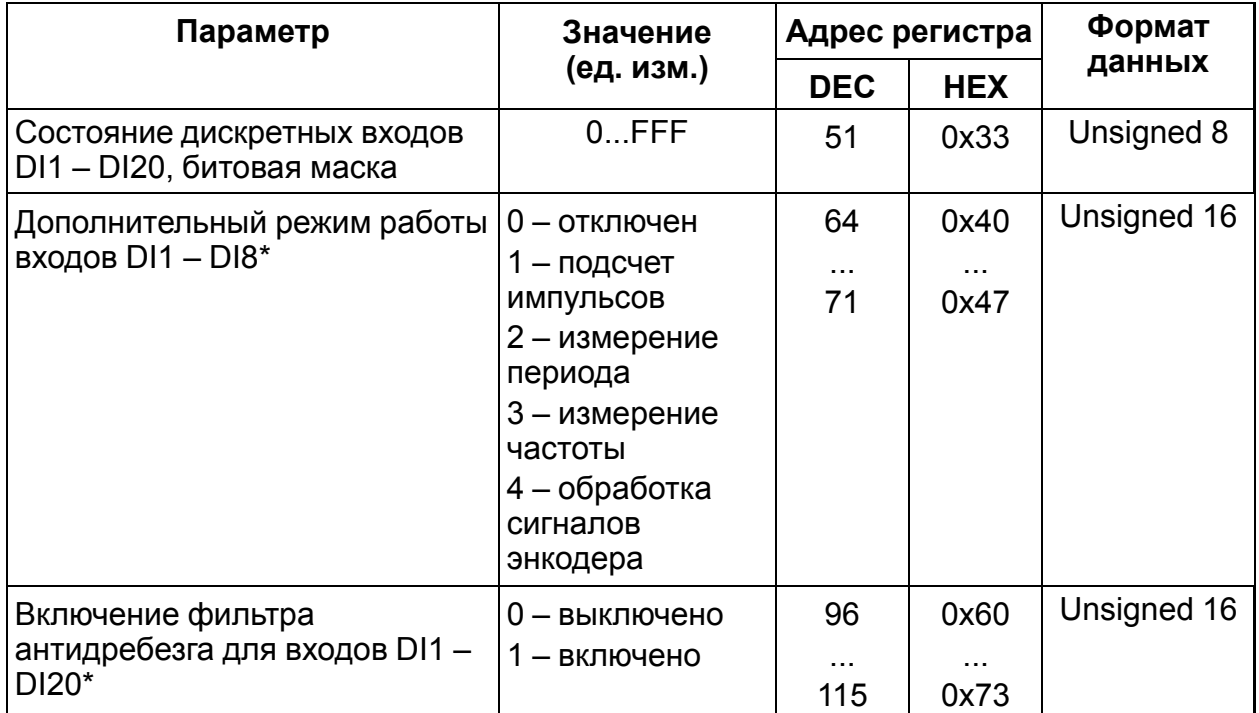

## **Продолжение таблицы А.2**

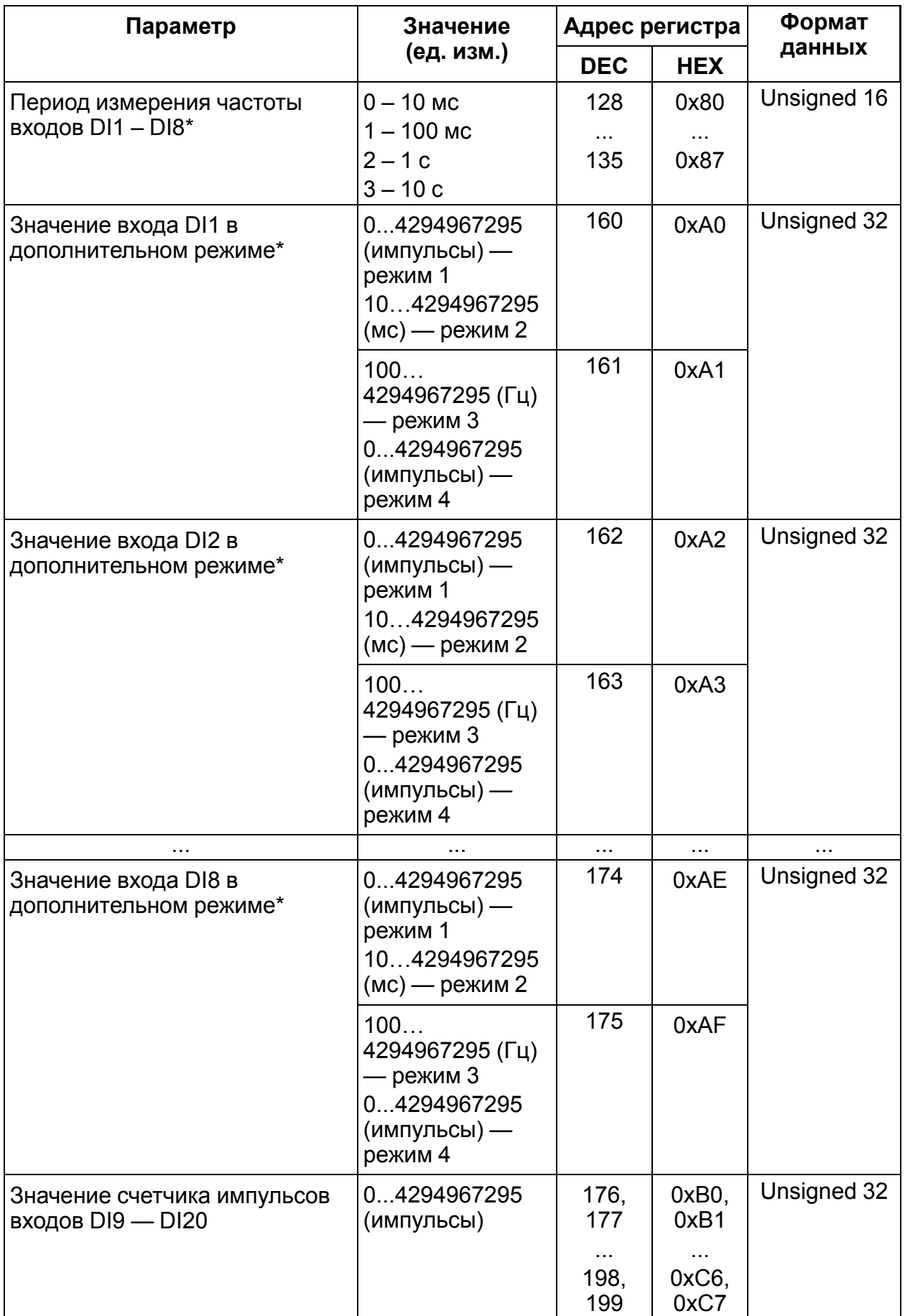

## **Продолжение таблицы А.2**

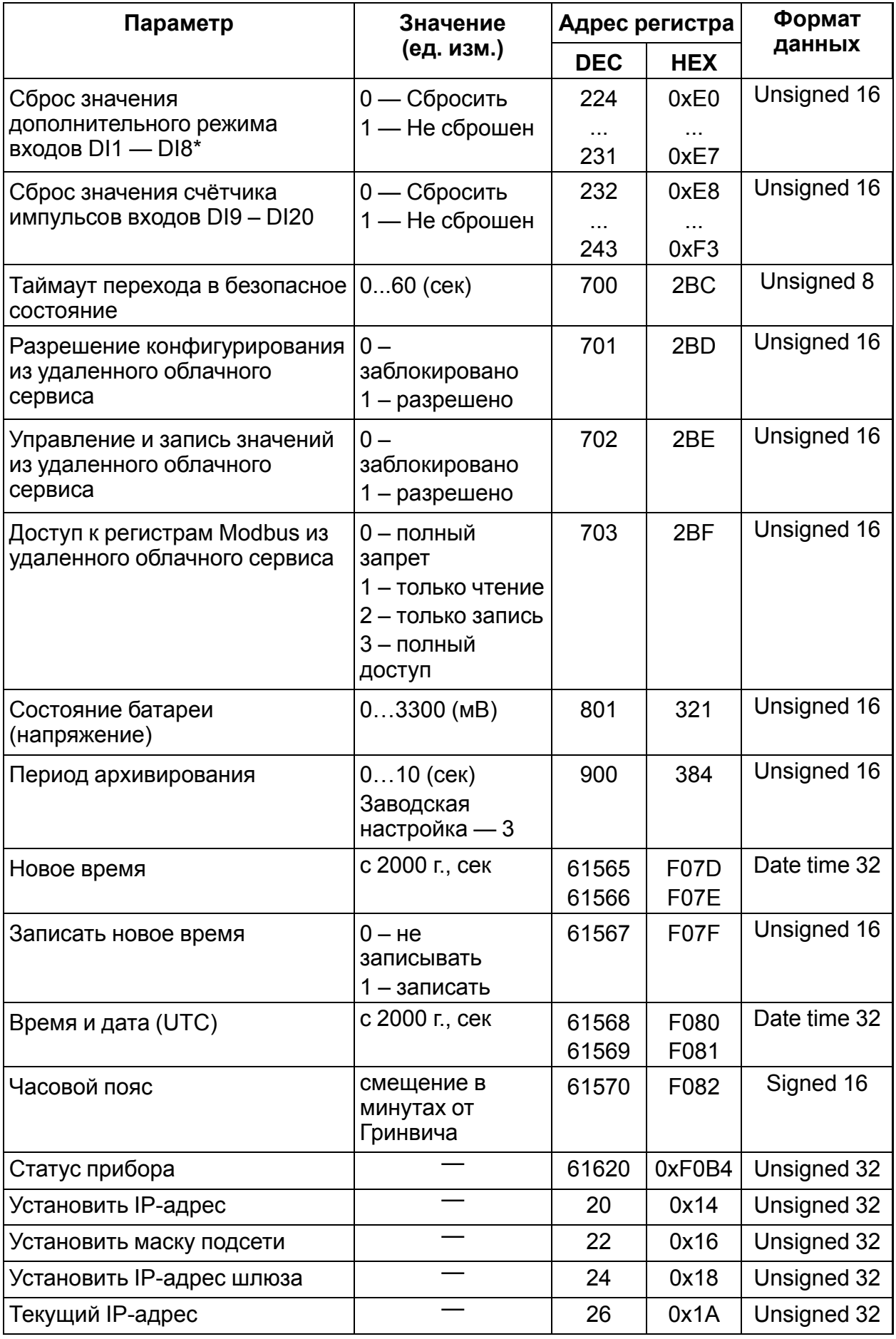

## **Продолжение таблицы А.2**

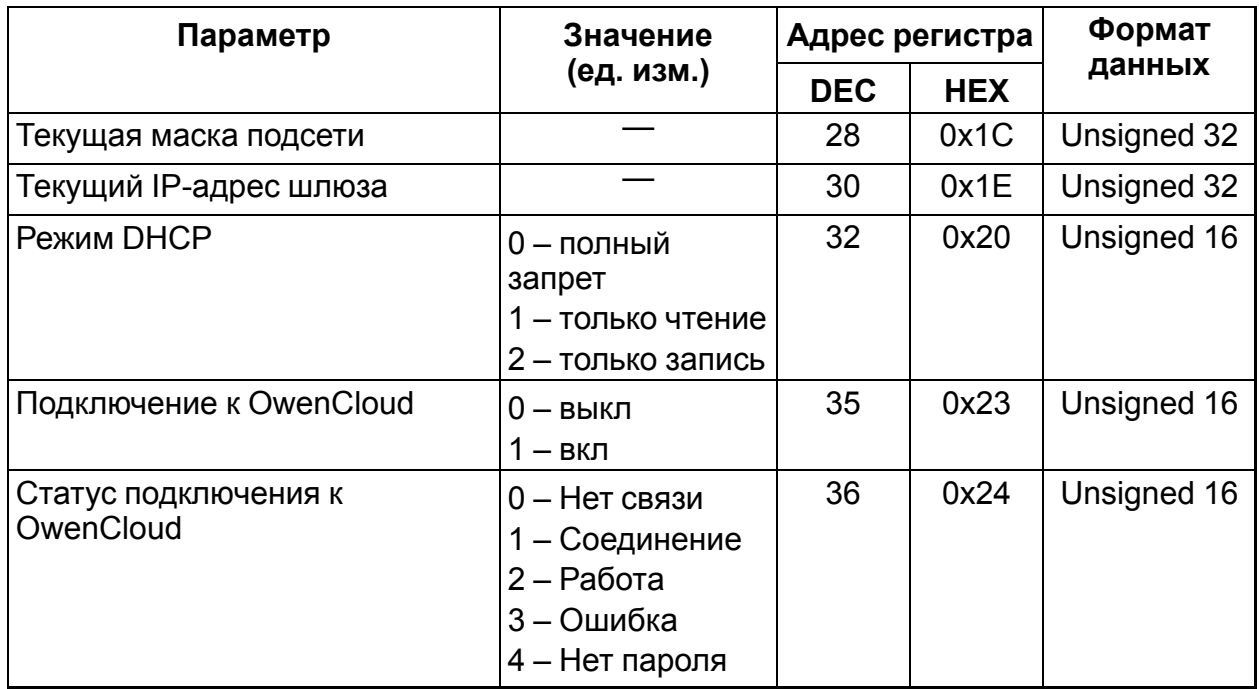

## **Таблица А.3 – Используемые форматы данных**

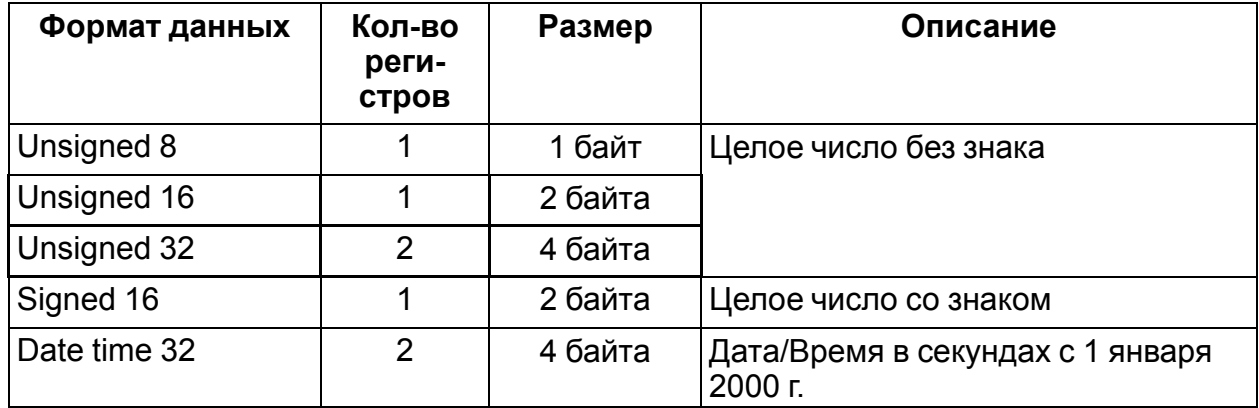

## <span id="page-38-0"></span>**Приложение Б. Формат файлов архива модуля**

#### **Б.1 Файл статуса**

Файл в формате CSV, Win1251, используется разделитель «;».

Файл статуса содержит обязательные параметры:

- название прибора;
- версию встроенного ПО;
- заводской номер прибора;
- MAC-адрес;
- часовой пояс;
- время (по RTC прибора, на момент генерации файла).Пример:

Pribor name;MX210-ХХ;1

Soft ver; 2.14;1

Factory ID; 12345678901234567;(1|0. если нет заводских настроек)

Time;в секундах (16-й формат);1

и оперативные параметры в упакованном формате:

- индекс узла параметра;
- значение;
- качество  $(0|1)$ .

Пример:

34;23341

120; 11;1

....

19A; 123A5678;0

#### <span id="page-38-1"></span>**Б.2 Файл архива**

Файл в формате CSV, Win1251, используется разделитель «;».

Файл содержит:

- время в секундах с 2000 г.  $(UTC)(bin)$ ;
- номер параметра(hex);
- значение (hex);
- $\cdot$  0/1.

Пример:

(4 байта времени в секундах); 005A; 8A554433;0

(4 байта времени в секундах); DD445566; 1

Значение попадает в файл, если параметр имеет атрибут «архивировать».

#### **Б.3 Файл индекса архива**

Структура файла индекса архива:

## typedef struct{

unsigned long files\_count; //Число файлов в циклическом архиве unsigned long first\_date[files\_count]; //Время в секундах первой записи в //файле }INDEX\_FILE

## <span id="page-40-0"></span>**Приложение В. Отсоединение клеммных колодок**

Для отсоединения клеммных колодок следует выполнить действия:

- 1. отключить питание модуля и подключенных к нему устройств;
- 2. поднять крышку 1;
- 3. выкрутить два винта 3;
- 4. снять колодку 2, как показано на рисунке.

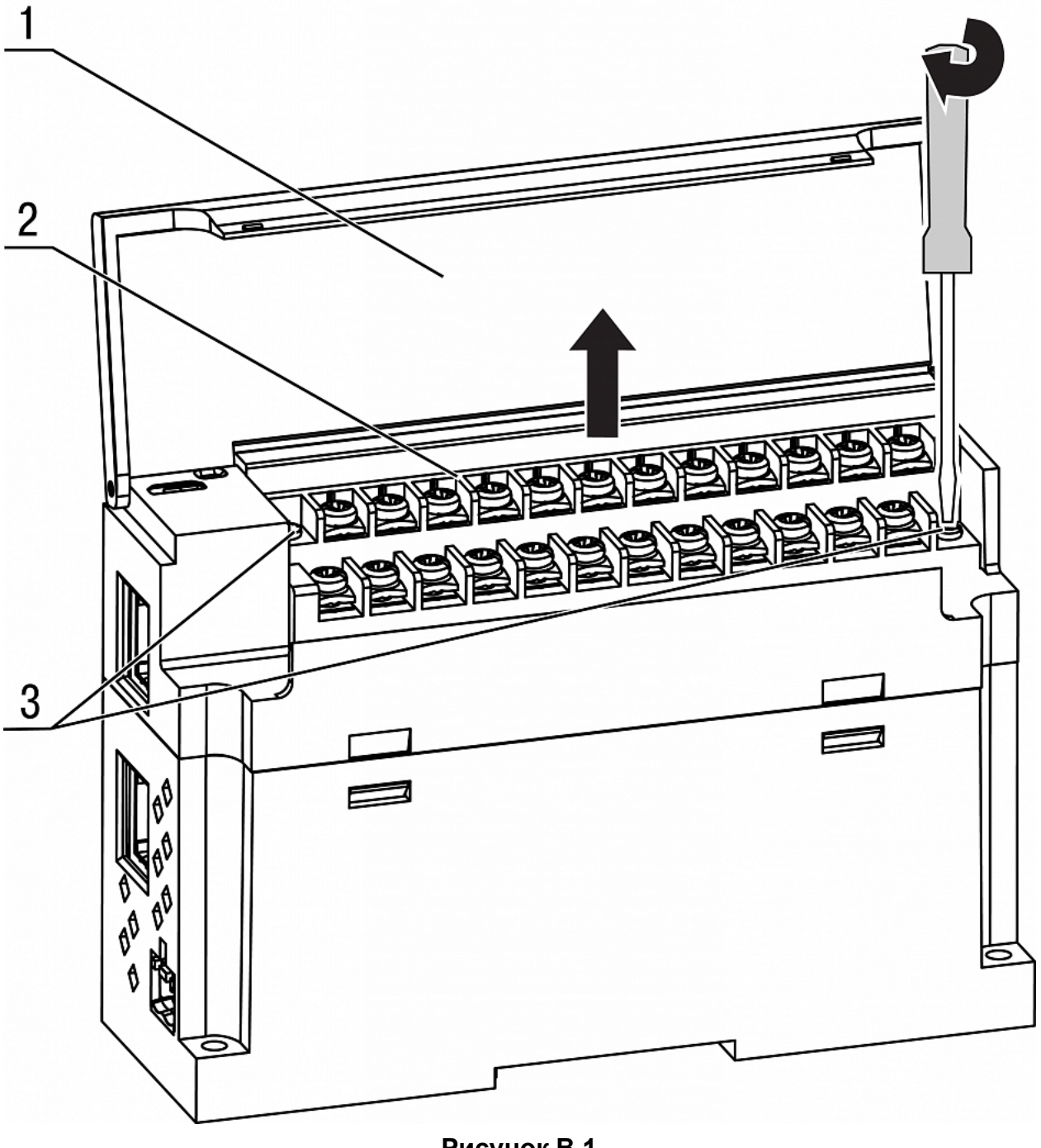

**Рисунок В.1**

**ПРИМЕЧАНИЕ**  $\mathbf{1}$ 

При выкручивании винтов крепления клеммная колодка поднимается, в связи с этим рекомендуется выкручивать винты поочередно по несколько оборотов за один раз.

**Центральный офис: 111024, Москва, 2-я ул. Энтузиастов, д. 5, корп. 5 Тел.: (495) 641-11-56 (многоканальный) Факс: (495) 728-41-45 www.owen.ru Отдел сбыта: sales@owen.ru Группа тех. поддержки: support@owen.ru Рег. 2709 Зак. №**